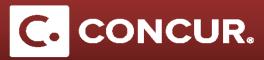

## **Creating a Request (Detailed)**

**Objective:** This section will go over the steps in detail on how to create a Domestic Travel Request.

1. Hover over the + New button near the top of the screen and select Start a request.

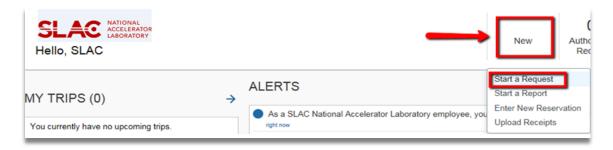

a. OR **click** on *Requests* at the top left of the screen. This will take you to a screen with your active requests shown. You can then **click** *New Requests* in order to create a new request.

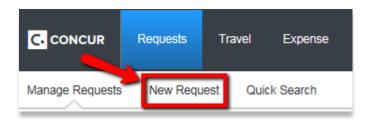

2. On the *Requests* page you will see 4 tabs, titled *Request Header, Expenses, Approval Flow*, and *Audit Trail*, with *Request Header* selected.

| Request                                    |                                    |                         |                       |                     | Cancel Save Print      | Delete Request Submit Request<br>Status: Not Submitter |
|--------------------------------------------|------------------------------------|-------------------------|-----------------------|---------------------|------------------------|--------------------------------------------------------|
| Name Your Request:                         |                                    |                         |                       |                     |                        | Status, not ous nate                                   |
| Request Header Expenses Approval Flow      | Audit Trail                        |                         |                       |                     |                        |                                                        |
| Request Policy                             | Name Your Request                  | Request/Trip Start Date | Request/Trip End Date | *Trip Type Domestic | *Trip Type<br>Domestic |                                                        |
| Vill you be attending a conference?        | Will this include personal travel? | Comment                 |                       |                     |                        |                                                        |
| roject(Required field)                     | Activity                           | WBS                     | Fund                  | Org                 | Location               |                                                        |
| o Continue:<br>Click on the 'Expenses' tab |                                    |                         |                       |                     |                        |                                                        |

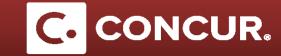

3. **Select** between *Foreign* and *Domestic* Travel from the Request Policy dropdown first and then proceed with the rest of the *Request Header* form.

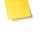

**Note:** Make sure to select a *trip type* that matches your request policy (i.e. For **\*SLAC – Foreign Travel** select *Foreign* as the trip type and for **\*SLAC – Domestic Travel** select the *Domestic* trip type.)

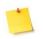

**Note:** When a project number is selected, the drop down menus for *Activity, WBS,* and *Fund* will narrow down to only show what is applicable to the project selected.

4. After completing the *Request Header*, continue on to the *Expenses* tab. Clicking the *Expenses* tab will save your progress from the *Request Header* tab automatically.

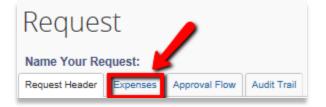

a. OR click the Save button near the upper right hand corner of the screen.

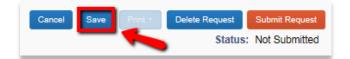

5. Once the Expenses tab is selected, you will see the page divided in two.

**Note:** On the right side you will a list of available expenses to select from. The left side will populate with each expense you enter and save to the request.

| Request 36Q6                                                                                                    |                                                 |                                                                                                    | Attachments Print Delete R                                                                                                    | Submit Req<br>Status: Not Submit |
|----------------------------------------------------------------------------------------------------|-------------------------------------------------|----------------------------------------------------------------------------------------------------|----------------------------------------------------------------------------------------------------|----------------------------------|
| Name Your Request:         Approval Flow         Audit Trail           Request Header         Expenses         Approval Flow         Audit Trail           New Expense         Online         Amount         Request           Date         Expense Type         Amount         Request |                                                 |                                                                                                    | r type the expense type in the field at                                                                                              | Amount: \$                       |
|                                                                                                    | 00. Trip Details<br>Trip Segment(s) ("REQUIRED] | 01. Trip Expenses<br>CERN - Meals and Incidentals<br>CERN Lodging (allowable up to<br>S150might)<br>Lodging - Multiple Locations<br>Lodging - Single Location<br>Lodging (If Over Per Diem)<br>Manual Adjustment | 02. Transportation<br>Airfare<br>Car Rental<br>Taxi/Car Service/Rideshare/Train<br>04. Other<br>Training/Registration<br>05. Mileage | ^                                |
| TOTAL AMOUNT TOTAL REQUES                                                                                                    | .00                                             | Meals - Multiple Locations                                                                                                    |                                                                                                    | v                                |

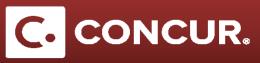

6. Click on any of the expense listed in the right hand side of the screen.

**Note:** It is recommended that you complete the **Trip Segments** expense first. It is a required expense and you will not be able to complete your request without this expense type.

- 7. For each expense selected, **complete** all the fields.
- 8. Once all the fields are filled out, **click** the Save button on the lower right hand side.

| TOTAL AMOUNT TOTAL REQUESTED \$0.00 \$0.00 | Save Allocate Cancel |
|--------------------------------------------|----------------------|
|                                            |                      |

9. After clicking Save, the expenses will appear on the left half of the screen.

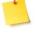

**Note:** On the right side you will see a list of available expenses to select from. The left side will populate with each expense you enter and save to the request.

| Request             | t 36Q(                  | 6                       |                 |                       |                         | Attachments | Print Delete Request Submit Request<br>Status: Not Submitted |
|---------------------|-------------------------|-------------------------|-----------------|-----------------------|-------------------------|-------------|--------------------------------------------------------------|
| Name Your Requ      | est:                    |                         |                 |                       |                         |             | Amount: \$800.00                                             |
| Request Header 🔴    | Expenses                | Approval Flow           | Audit Trail     |                       |                         |             |                                                              |
| New Expense         | Delete                  |                         |                 |                       | Expense Type<br>Airfare |             | Transaction Date 04/20/2017                                  |
| Date     04/20/2017 | Expense Type<br>Airfare |                         | nount<br>300.00 | Requested<br>\$800.00 | Description             |             | Transaction Amount                                           |
|                     |                         |                         |                 |                       | Comment                 |             |                                                              |
|                     |                         | TOTAL AMOUN<br>\$800.00 |                 | L REQUESTED           |                         |             | Save Allocate Cancel                                         |

10. Continue adding all relevant expenses for the trip.

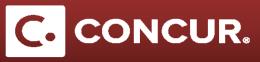

11. Once you have finished, click Submit Request.

| Request 36Q6 Name Your Request: Request Header  Expenses Approval Flow Audit Trail              |                               | Attachments Print Delete Request Submit Request<br>Status: Not Submitted<br>Amount: \$0.00 |
|-------------------------------------------------------------------------------------------------|-------------------------------|--------------------------------------------------------------------------------------------|
| New Expense         Delete           Date         Expense Type         Amount         Requested | Expense Type Transaction Date | Description                                                                                |

12. Read the popup containing the SLAC User Confirmation and then click Accept & Submit.

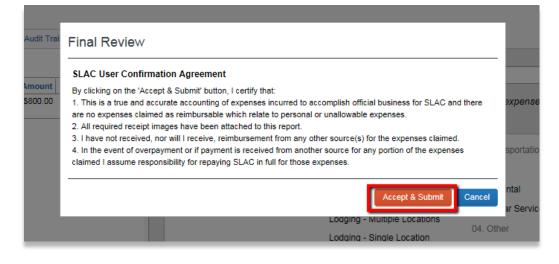

**Note:** The expense types under request are to provide an estimate of your trip, not an actual amount. Actual expenses will be compiled later when filling out the expense report.

13. Your request will now be visible in the Active Request page.

|                                                                         |                | Help 🗕                                |  |  |  |  |
|-------------------------------------------------------------------------|----------------|---------------------------------------|--|--|--|--|
| Requests Travel Expense App Center                                      |                | Profile 👻 💄                           |  |  |  |  |
| Manage Requests New Request Quick Search                                |                |                                       |  |  |  |  |
| Active Requests (2)                                                     | Delete Request | Copy Request Close/Inactivate Request |  |  |  |  |
| View                                                                    |                |                                       |  |  |  |  |
| Request Name         Begins With         Training material         Go   |                |                                       |  |  |  |  |
| Request Name Request ID Status                                          | Request        | Dates Date Submitted Total            |  |  |  |  |
| Training material 36Q6 Submitted & Pending Approval - Approver, Default | 05/17/         | 2017 05/03/2017 \$800.00              |  |  |  |  |
|                                                                         | 05/25/         | 2017                                  |  |  |  |  |

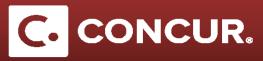

14. By clicking on your request, you can review your request, as well as check on the approval progress under the *Approval Flow* and *Audit Trail* tabs.

| Request 36P7                         |                 |               |             |  |  |  |
|--------------------------------------|-----------------|---------------|-------------|--|--|--|
| Name Your Request: Training material |                 |               |             |  |  |  |
| Request Header                       | Expense Summary | Approval Flow | Audit Trail |  |  |  |
| -                                    |                 |               |             |  |  |  |

15. You can also *cancel* or *recall* your request by clicking the appropriate buttons in the upper right hand corner.

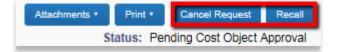

**Note:** Recalling your request is useful if you need to make changes to your request. Canceling your request will remove your request fully from the system, and you will need to create a brand new request if you wish to resubmit your request. Note that doing either action will cause your approval process to reset.